# **Digital Beef User Manual**

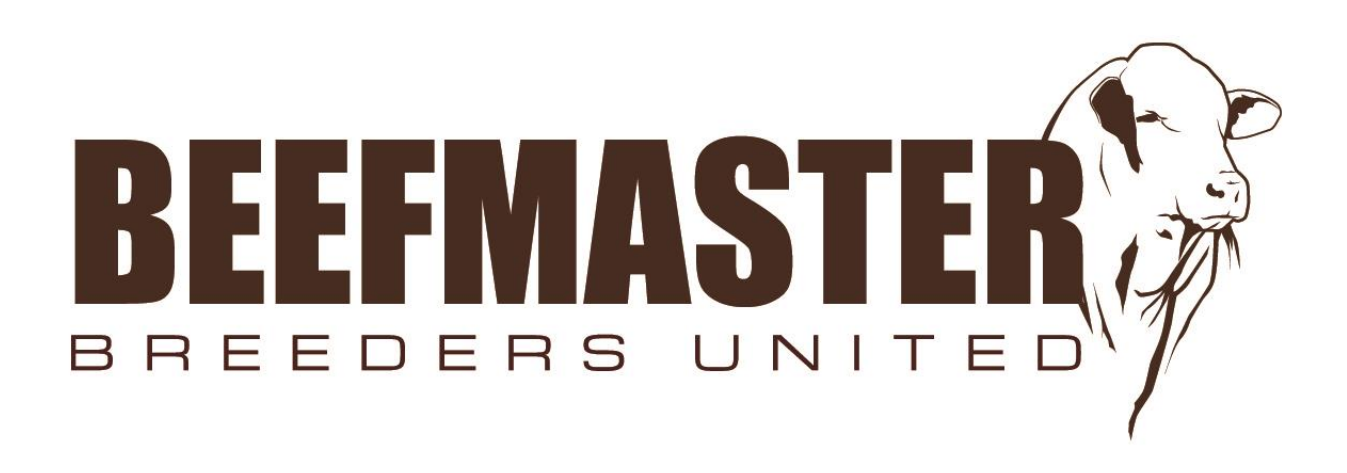

**Updated 01/22/2024**

If you have any questions or concerns, please contact the BBU Office at:

Phone: (210) 732-3132

Email: [jwmask@beefmasters.org](mailto:jwmask@beefmasters.org) or kmcintosh@beefmasters.org

# **Table of Contents**

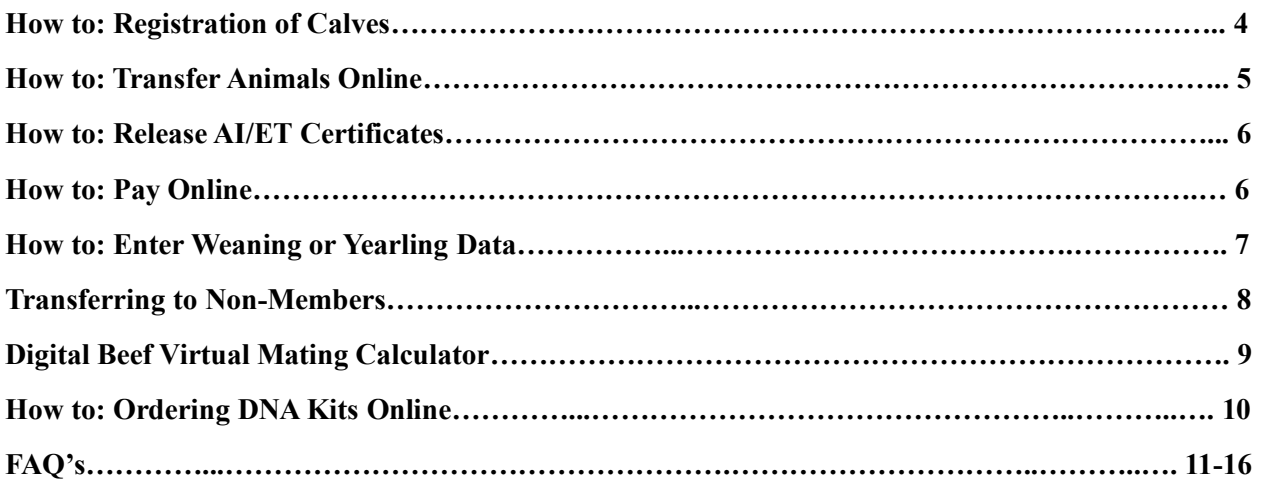

### *How To: Login*

- 1. Search: "**[https://beefmaster.digitalbeef.com/index.php.](https://beefmaster.digitalbeef.com/index.php)"**
- 2. Log-in under **"Member #"** with your BBU number. Enter your password under **"Password"** and click **"Log-in."**

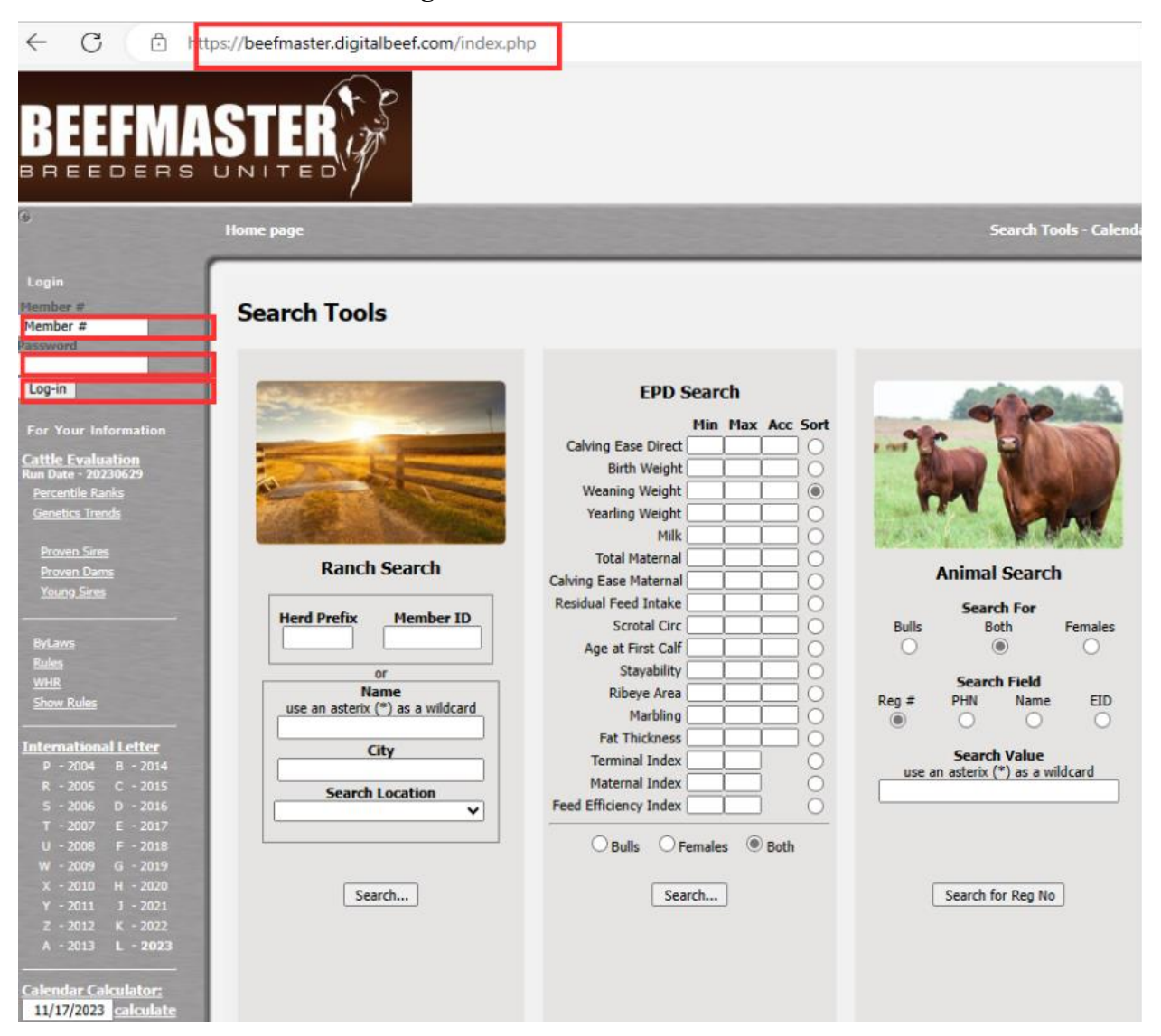

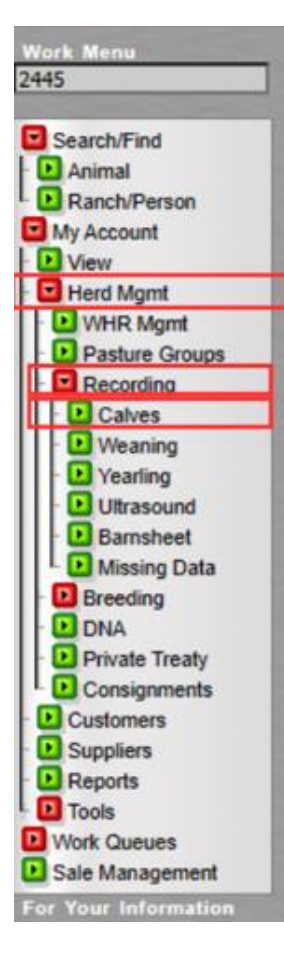

# *How To: Registration of Calves*

1. Login and click **"Herd Mgmt"** located in the work menu on the left side of the screen.

2. Click **"Recording"**

3. Click **"Calves"**

4. Input how many calves you would like to register at that time.

5. Once in the registration/birth data screen, start inputting information for your new registrations.

6. Once the information has been filled in, click **"Validate"** which will check for any errors in the registrations (if any, they will be highlighted in red, and it will give an explanation).

7. If no errors come up, click **"Commit to Registry."** You will be redirected to a summary where you will get a registration number for each successfully registered animal.

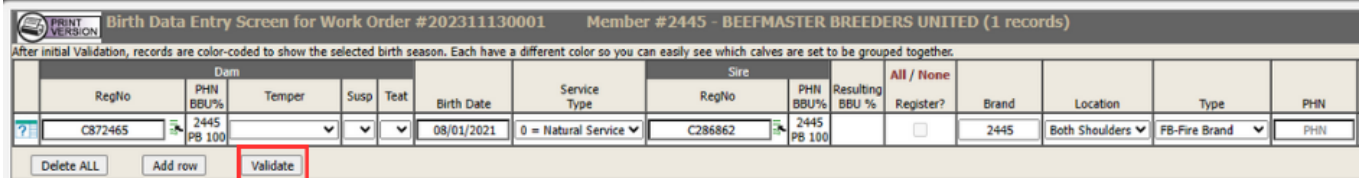

\*To transfer an animal at the time of registration, scroll all the way to the right and enter the purchaser ID and the Date of Purchase. Click "**Validate"** then click **"Commit to Registry."** \*

#### *How To: Transfer Animals Online*

- 3. Click **"My Account"** then click **"View"** located in the Work Menu on the left side of the screen.
- 4. Click the **"Herd"** tab and then **"All"** on the General Profile Information screen. This will show all your currently active animals.
- 5. Click **"Transfer"** under options. After clicking transfer, the wording will change from "Transfer" to "Queued." This indicates that the transfers have been put in a "Transfer Animals" work queue. You can transfer as many animals as you want.

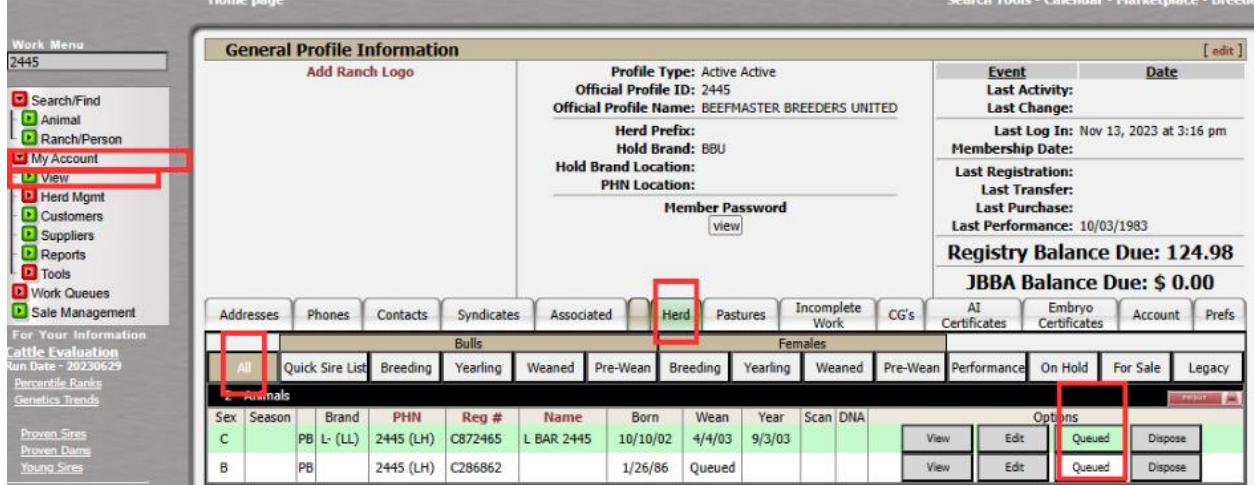

- 6. Click **"Work Queues"** located in the Work Menu on the left side of the screen.
- 7. Click **"Transfer Animals"** which will redirect you to the Animal Transfer Entry Form.
- 8. If all animals are being transferred to the same person, you can fill out the first row and click **"Validate All."**
- 9. If they are going to different buyers, you can enter the buyer's "BBU number" and the "Transfer Date" for each individual animal and **"Validate."**
- 10. Once all information is inputted, click validate, then **"Continue."**

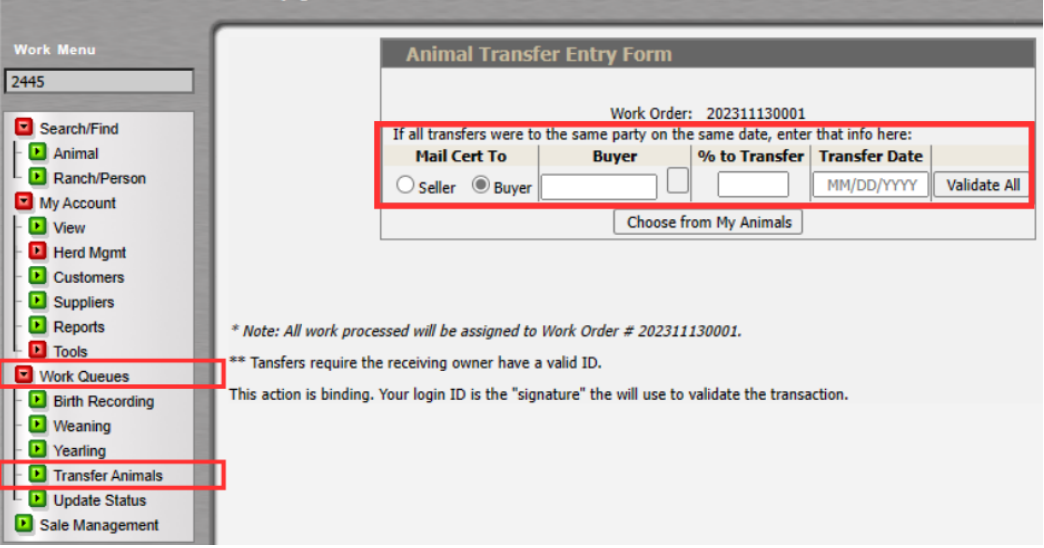

#### *How To: Release A.I or E.T Certificates*

- 1. Click **"My Account"** then click **"View"** located in the Work Menu on the left side of the screen.
- 2. Click either the **"AI Certificates"** or **"ET Certificates"** tab.
- 3. Click **"Purchase new AI Certificate"** or **"Purchase new ET Certificate."**
- 4. Input the information requested and **"Complete Purchase."**

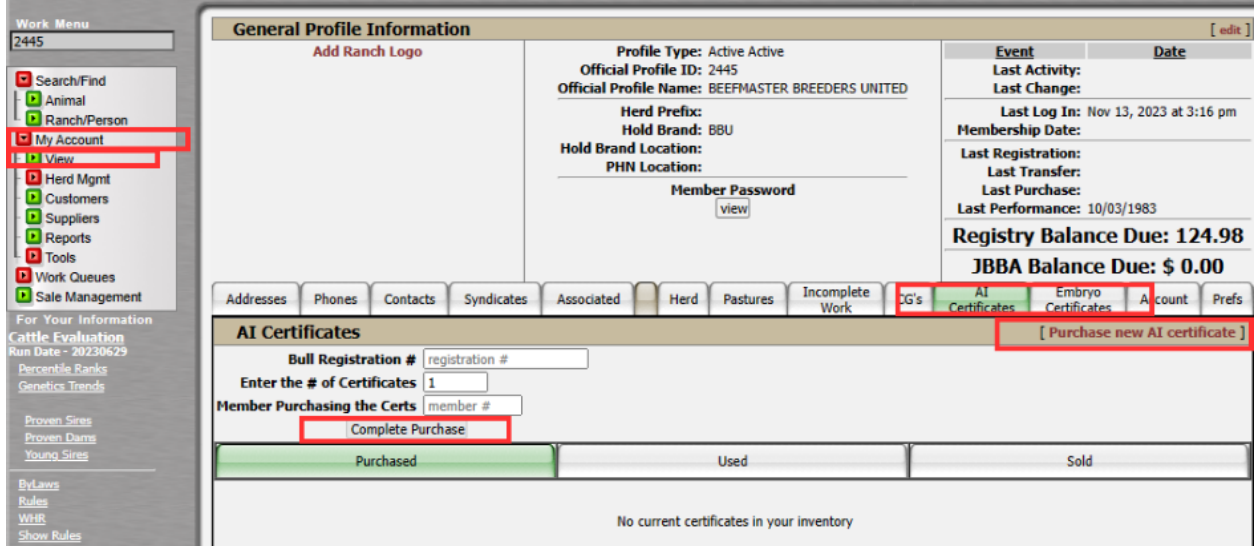

#### *How To: Pay Online*

- 1. Click **"My Account"** followed by **"View"** located in the Work Menu on the left side of the screen.
- 2. Click the **"Account"** tab located on the General Profile Information screen.
- 3. Any unpaid invoices will be listed here, click **"Pay Invoice."** You will be redirected to Authorize.net where payment information can be submitted.

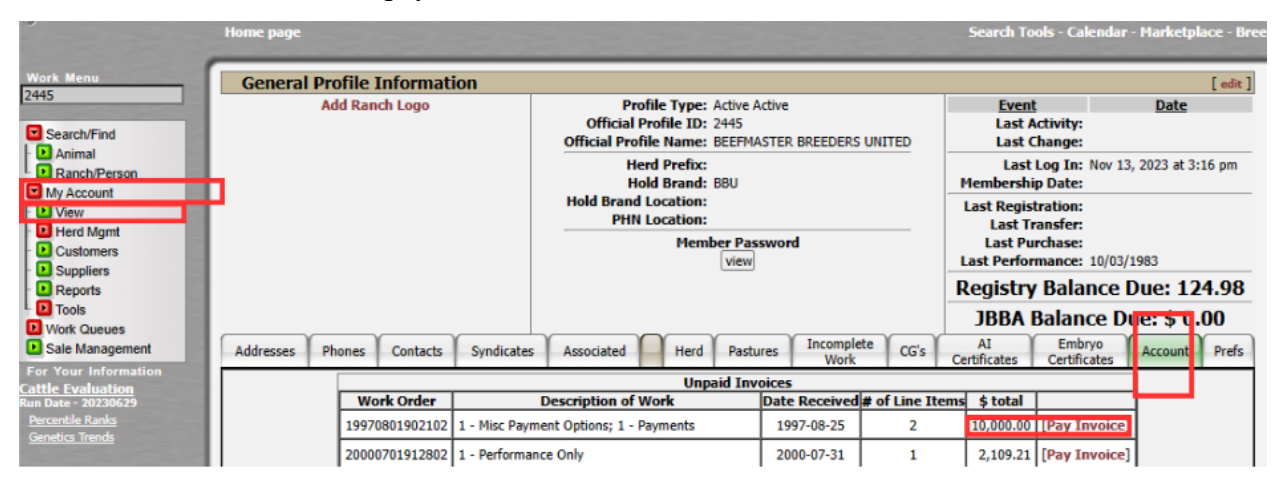

#### *How To: Enter Weaning or Yearling Data*

- 1. Click **"My Account"** then click **"View"** located in the Work Menu on the left side of the screen.
- 2. Click the **"Herd"** tab and then click **"All"** on the General Profile Information screen. This will show all your currently active animals.
- 3. Under the column that reads **"Wean,"** click the box next to the animals that requires data to be entered. Once the box is checked, it will read "Queued". (Follow the same instructions for yearling information, except you would check the boxes under the "Year" column).

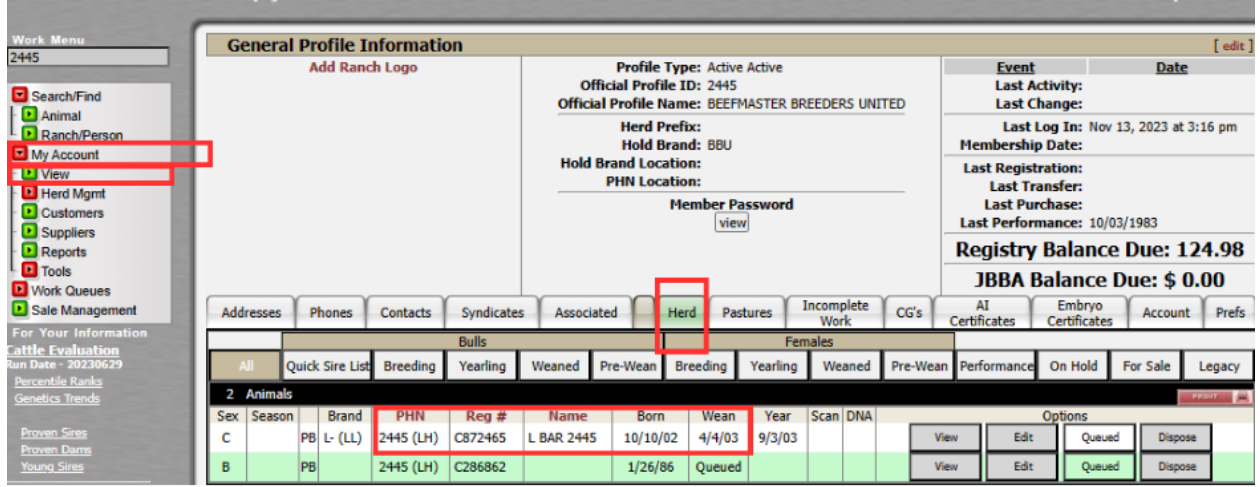

- 4. Click **"Work Queues"** located in the Work Menu on the left side of the screen.
- 5. Click **"Weaning"** which will redirect you to the Weaning Queue (click yearling if entering yearling data).
- 6. Click **"Go to this Queue."** This will redirect you to the Weaning Data Entry Screen where you can input the information.
- 7. Click **"Validate."**
- 8. Click **"Commit to Registry."**

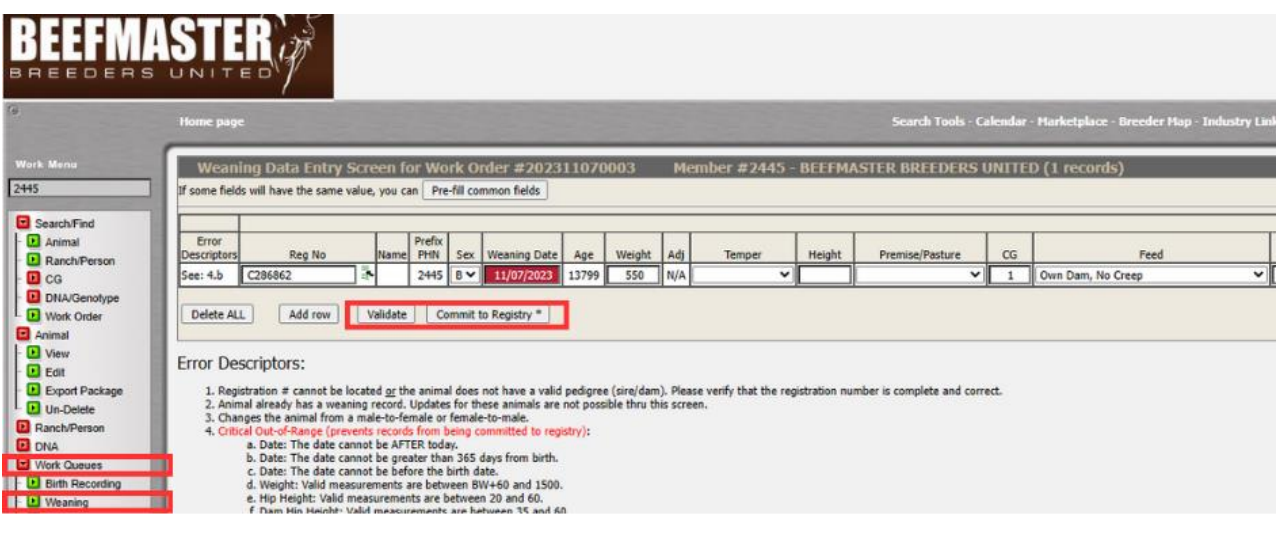

#### *Transferring to Non-Members*

- 1. Once in the "Animal Transfer Entry Form," click the **box** next to the Buyer box.
- 2. This will give you a pop-up screen, enter the zip code where the buyer is located and click **"Search."**
- 3. Look through the list and see if the buyer comes up. If not, at the bottom of the list, click **"Click to Create a new Profile."**
- 4. Fill out the information required (name and address). Click **"Run Standardization."**
- 5. Click **"Save Profile."** This will generate a non-member BBU number and automatically fill it into the buyer field.

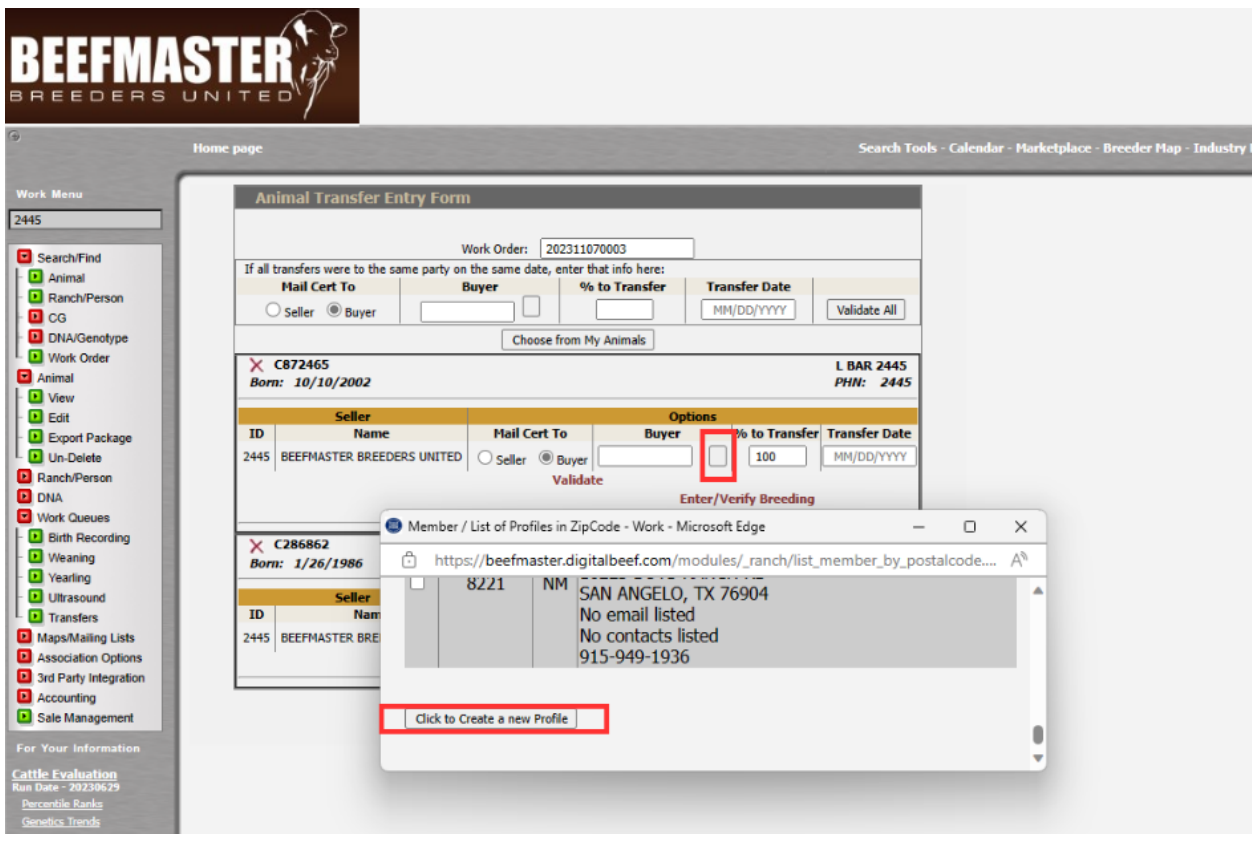

#### *Transferring Held Papers*

1. If you just registered an animal and want to transfer it after holding the papers, click the **"Herd Management"** drop down menu, then click **"Held Certs."** This is where you can transfer or release your held certificates.

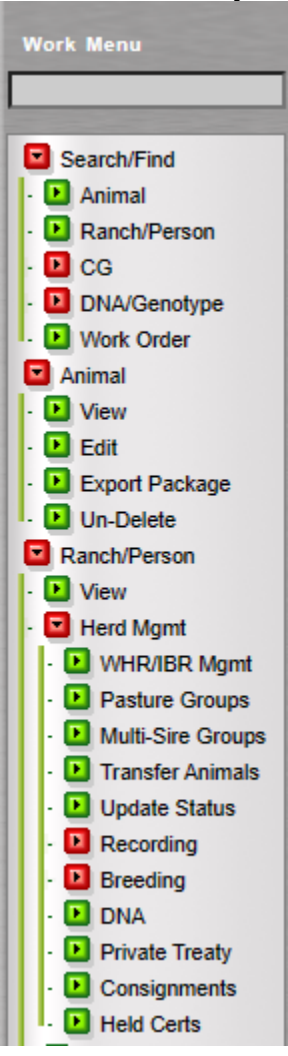

# *Digital Beef Virtual Mating Calculator:*

- 1. Type the registration number of the cow/bull on the **"Search Box"** then click **"Animal"** below Search/Find located in the Work Menu on the left side of the screen.
- 2. Click the **"Breeding"** tab on the Animal Detail Screen, then enter the sire or dam registration number below the **"Virtual Mating – Inbreeding Calculation."**

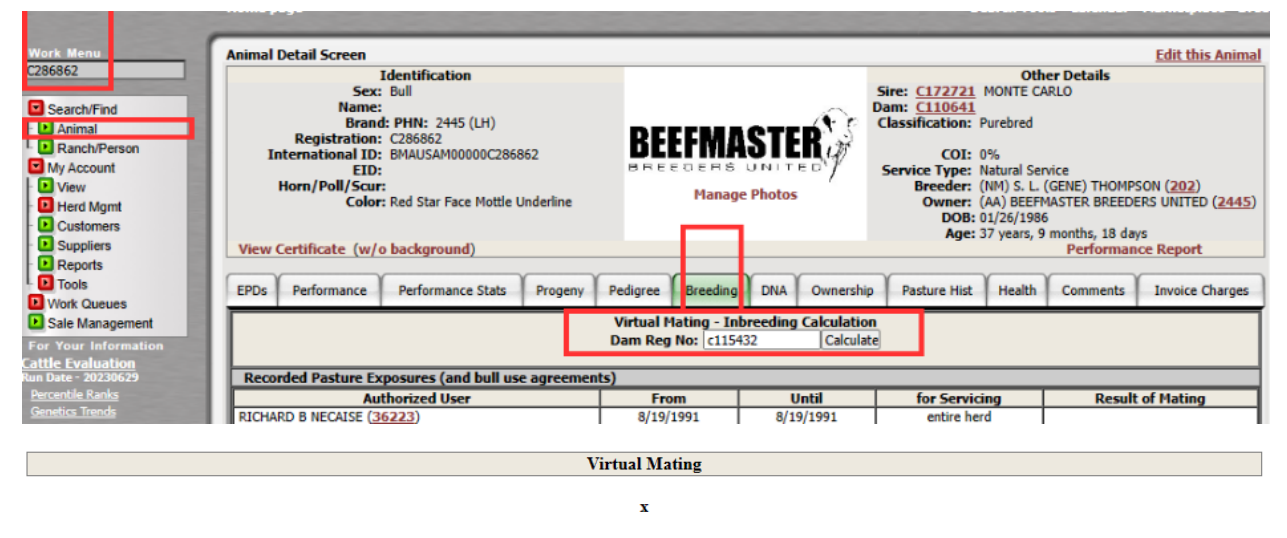

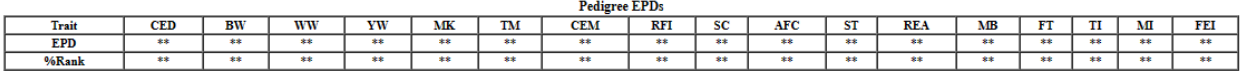

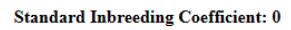

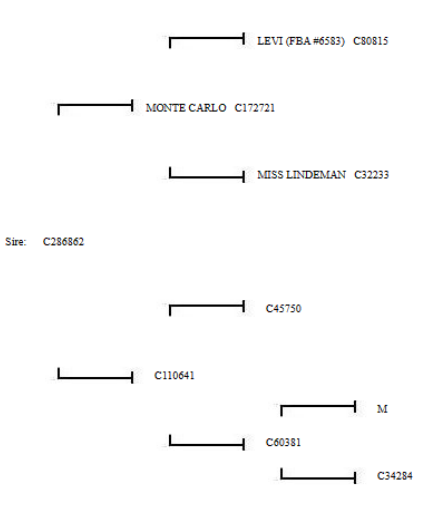

3. Click **"Calculate."** After clicking calculate, a new window will open demonstrating the Virtual Mating page. The Virtual mating page will show expected progeny (EPD's), as well as a pedigree.

# *How To: Ordering DNA Kits Online:*

- 1. Click **"My Account"** then click **"View"** located in the Work Menu on the left side of the screen.
- 2. Click the **"Herd"** tab and then **"All"** on the General Profile Information screen. This will show all your currently active animals.
- 3. Check the box under the **"DNA Column"** for the animal whom you wish to request a kit for. After checking the box, the word "Queued" will appear. This indicates that the request has been submitted to the BBU office. You will receive a follow up email within 24-48 hours regarding your request.

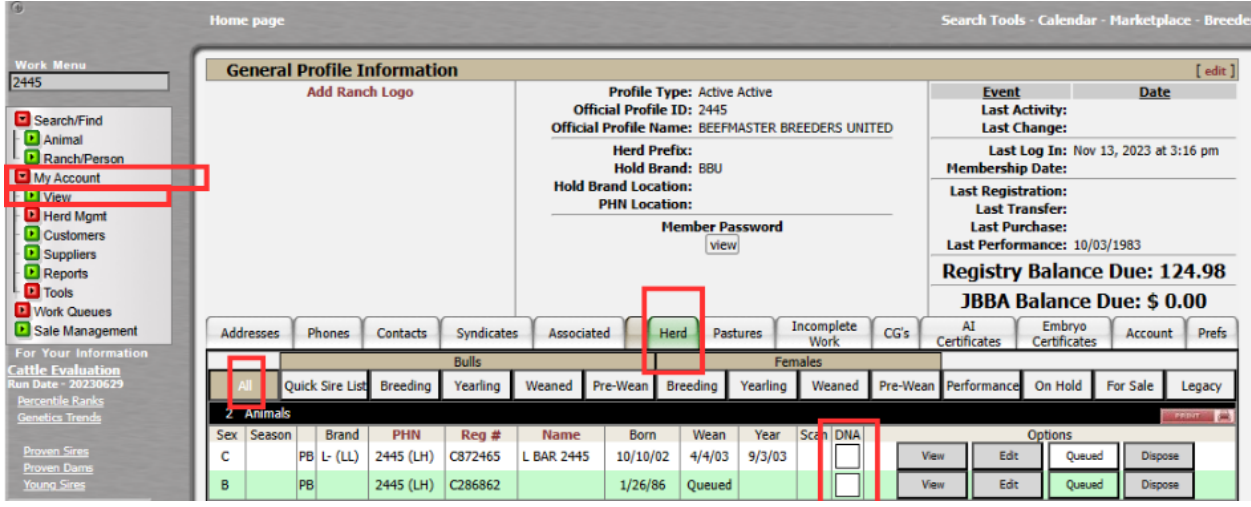

# *FAQ'S:*

#### *How to: Search for Animals:*

- 1. Click **"My Account"** then click **"View"** located in the Work Menu on the left side of the screen.
- 2. Type in the animal's name that you are searching for under **"Work Menu."** Click **"Animal"** then **"Name"** under **"Search Field."**

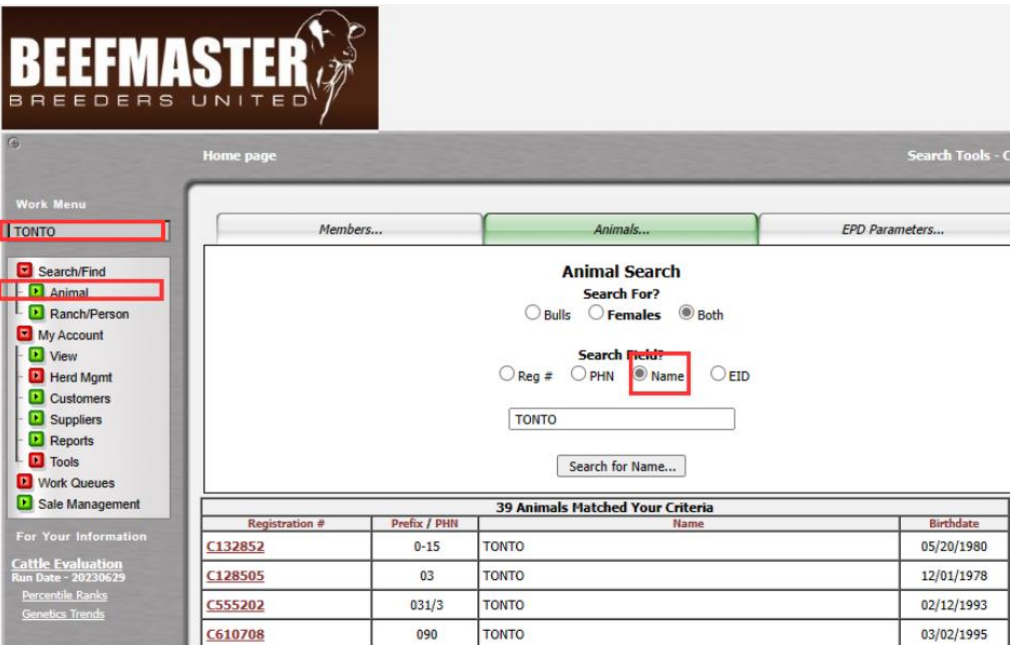

- 1. Click **"My Account"** then click **"View"** located in the Work Menu on the left side of the screen.
- 2. Type in the certificate number of the animal you are searching for under **"Work Menu"** Then click **"Animal."**

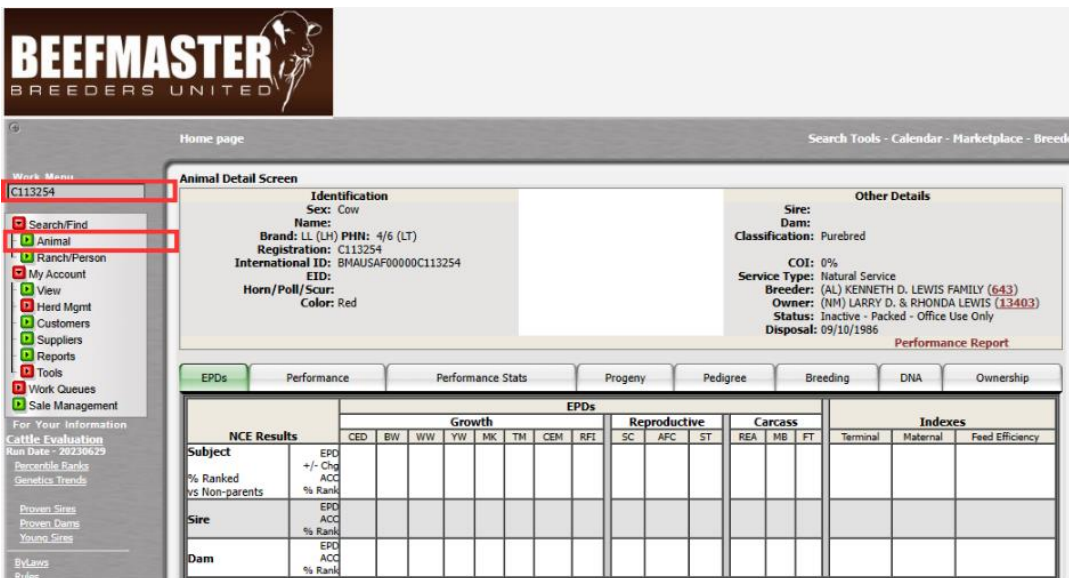

#### *How to: Search for Members:*

- 1. Click **"My Account"** then click **"View"** located in the Work Menu on the left side of the screen.
- 2. Type in the member's name that you are searching for under **"Work Menu."** Click **"Ranch/Person"** then **"Search."**

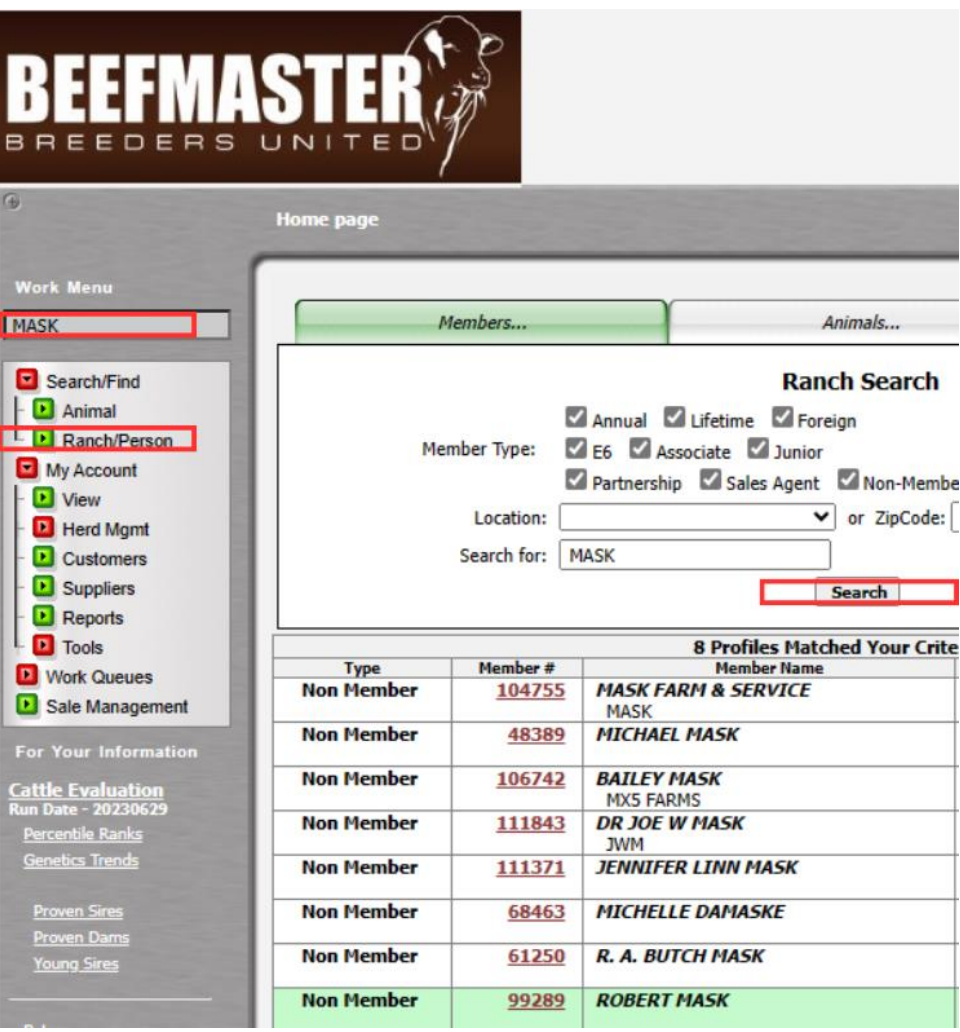

### *How to: Change Your Password:*

1. When changing your password, go to your account and click **"View"** under **"Member Password."**

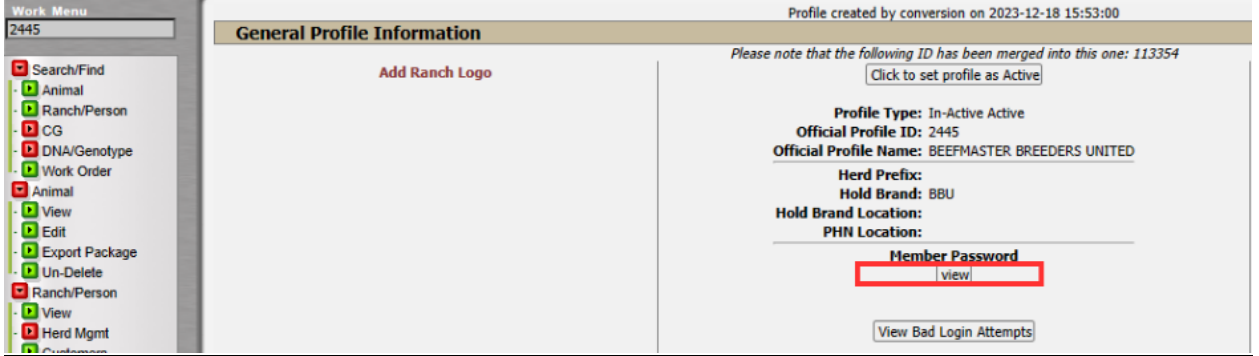

2. When you click **"View"** this will show you your current password. If you would like to change your password, enter your desired password, then click **"Set/Change."**

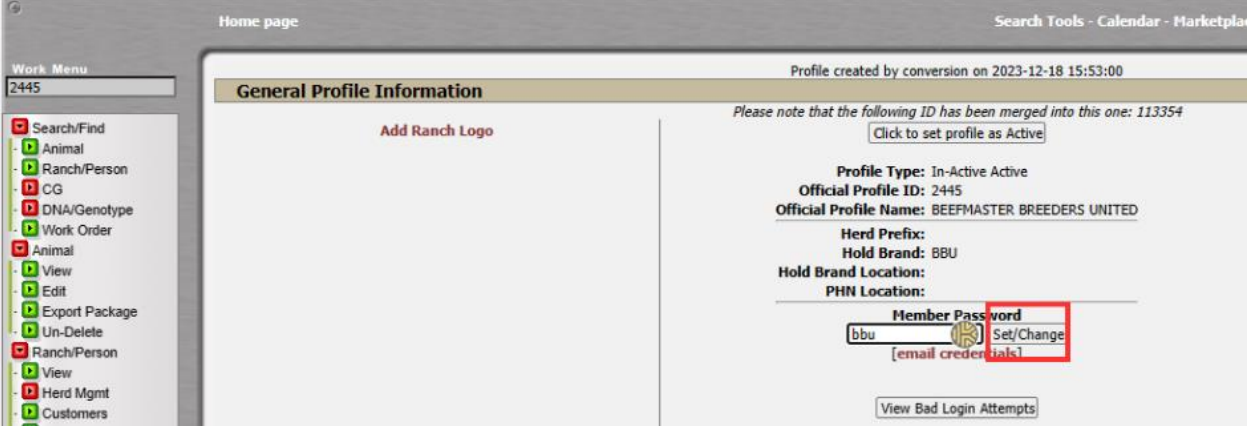

# *Page Guide:*

- 1. When registering animals, you have the option to a page guide on the far top right corner that gives your prompts for the next steps to follow.
- 2. Scroll to the far right of the page and click **"Page Guide."**

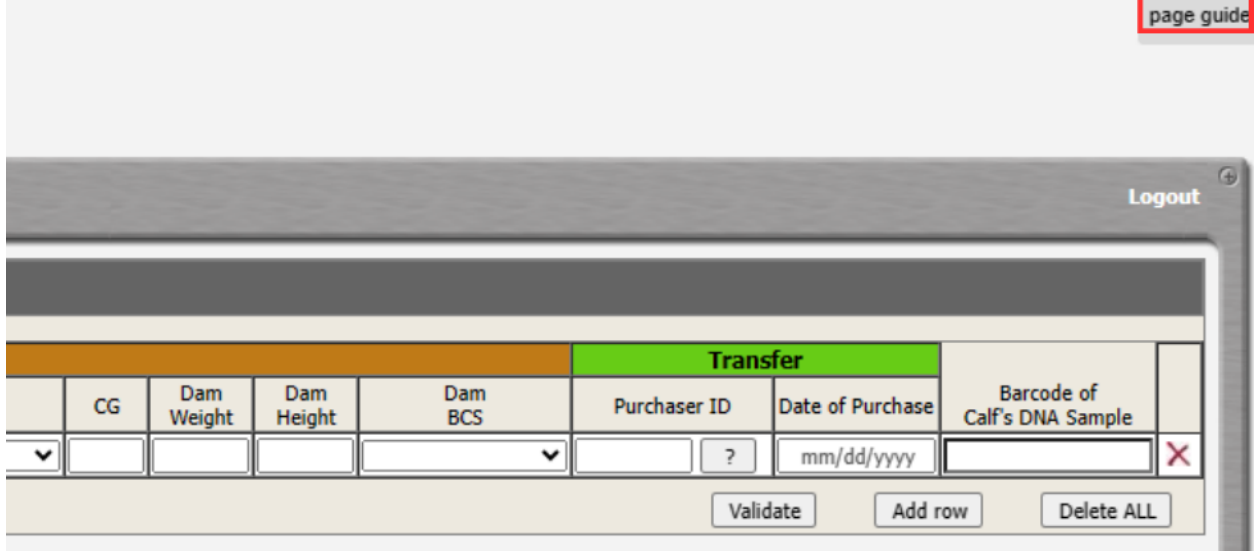

3. Once you have clicked on **"Page Guide,"** your prompts will be highlighted in pink at the top. There will also be a written explanation of your prompts at the bottom of the page.

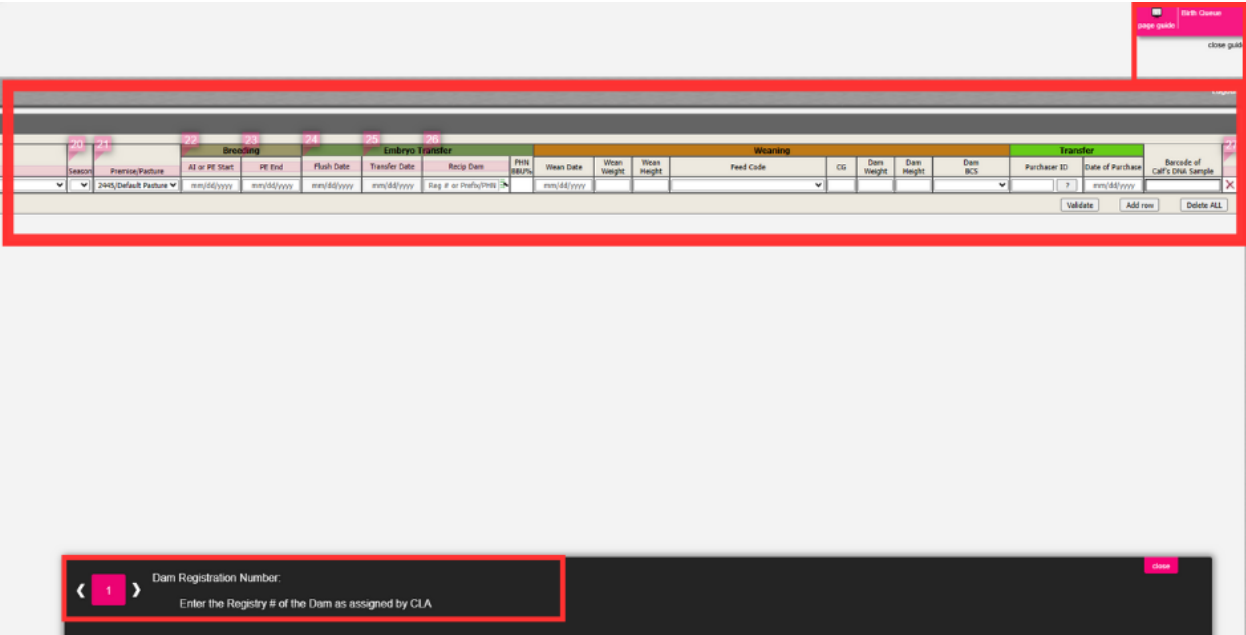

## *Registration Page Abbreviations:*

- 1. When registering animals, there are drop down menus for most fields with options. Also, please keep in mind that not every field is required to be filled out. Below are some abbreviations that you will find when registering animals, with explanations of what they mean.
	- Susp: Teat Suspension
	- PHN/Tattoo: Private Herd Number (ID/Tattoo Number)
	- Tag: Ear Tag
	- EID: Electronic Identification Tag (optional)
	- CG: Contemporary Group